# **DIGITAL RESOURCE GUIDE** LEARNING

# 0 **Beanstack**

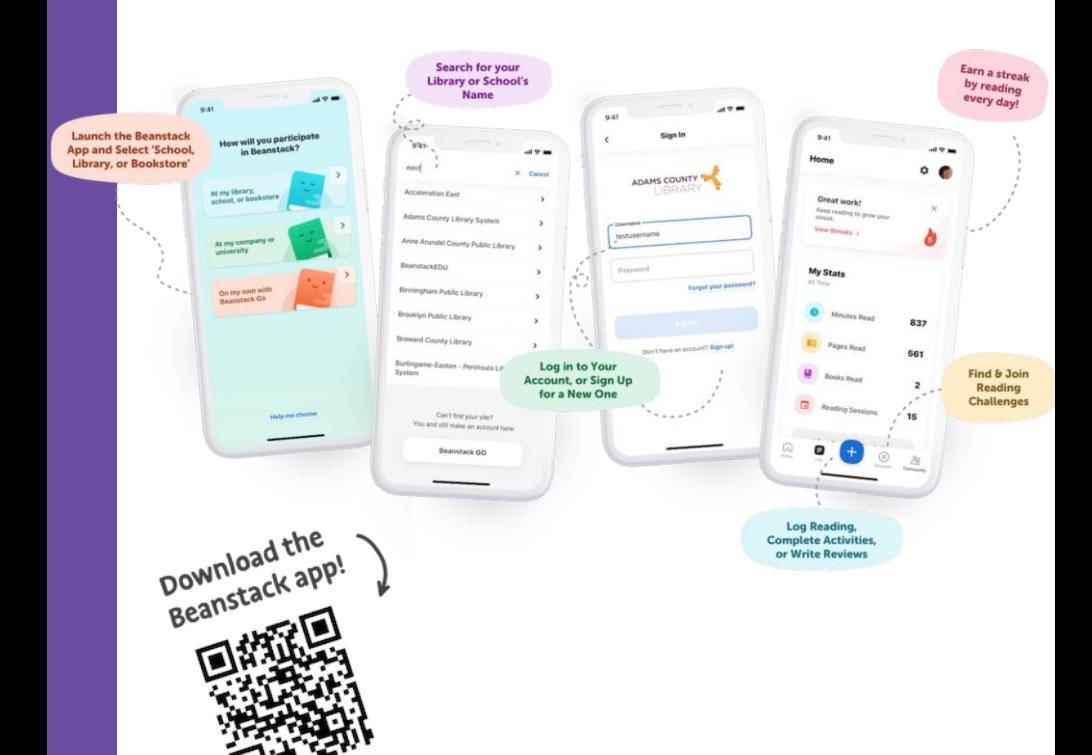

**Library Reading Programs** 

**LINCOLNWOOD** 

**IBRARY** 

### What is Beanstack?

Lincolnwood Library reading programs such as Summer Reading use Beanstack, our online platform to track reading. Once you've used Beanstack to track enough reading to meet goals, stop by the library to pick up prizes!

Register an Individual or Family

#### **Create Your Account**

2

Account creators are adults. Each Beanstack account can have multiple people registered as readers, so families are able to share one account.

- 1. Go to<https://lincolnwoodlibrary.beanstack.com/>
- 2. Select Register an Individual or Family.
- 3. It asks Have you previously used Beanstack? Select No.
- 4. On the next screen, select either I am registering myself or I am an adult registering a child.
- 5. On the next screen, fill out your  $name$ , pick a username, enter your email address, create a password, and select your age to determine which challenges you are eligible to complete. If you are also registering a child, fill out the Reader Information section.
- 6. Select Next. The system will give you a digital badge for having signed up  $-$  Congratulations! You can click X. (Children under 5 years old can sign up for Summer Reading and the 1000 Books Before Kindergarten programs).
- 7. It may ask if you want to add another child. You can say Yes if you want to add more readers or No if you do not.
- 8. If you are registering children, after the last child, it will ask to register an adult on the account. You can say Yes if you want to participate as well or No if you do not.

You will be redirected to the reading programs homepage. You can select the name in the upper right corner to switch between readers. To sign out, select the gear symbol and then select Sign Out.

Once you've finished creating your account, you can log in on any number of other devices, including phones and tablets, using the same username and password you just created. Download the Beanstack app from the Google Play Store or Apple's App Store.

#### Register for a Challenge & View the Reading Program

The Challenges tab is the Beanstack homepage. To register for a new challenge, such as Summer Reading, look under More Challenges to discover programs for which you are eligible. Select the image and then Join Challenge. Programs for which you are registered will appear under [Your Name]'s Challenges. Select the program to see more information, including an Overview and the Ticket Drawings.

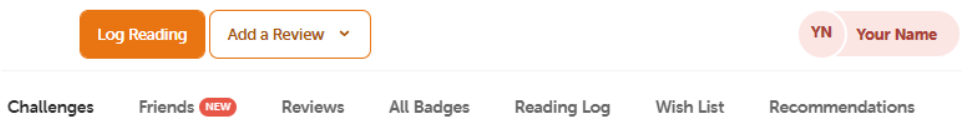

#### **Logging Reading**

Select the orange Log Reading button. For Summer Reading, you will log days you read. When you're logging days, select Log Days, and then select each date you read.

Once you've finished logging your reading, select the final orange Log **Reading button** at the bottom.

Select one or more days.

Days that have reading logged are marked with a dot.

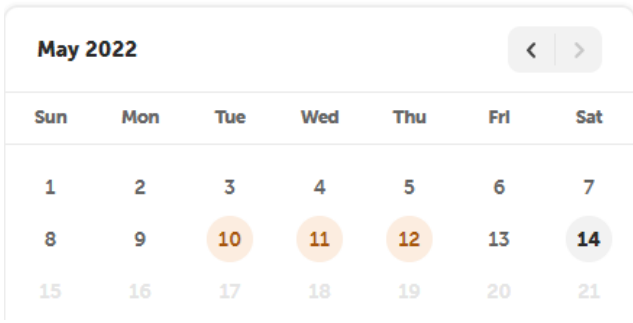

For more detailed instruction, book a one-on-one session with a librarian. Registration requires a Lincolnwood Library Card. For  $\overline{3}$ 

## LINCOLNWOOD LIBRARY lincolnwoodlibrary.org • 847-677-5277

Try our other reading Apps, Libby and Hoopla!

#### **Badges and Rewards**

As you read and log, you will continue to receive more digital badges. At certain points, the system will let you know that you can come into the library to receive rewards. Visit the Adult Services desk or Youth and Teen Services desk to get your rewards!

#### **Tickets for Prize Drawings**

When you complete certain goals, you may receive tickets to enter into special prize drawings.

**Under Ticket Drawings,** select from the different choices and enter your tickets by selecting the + or – buttons next to that option.

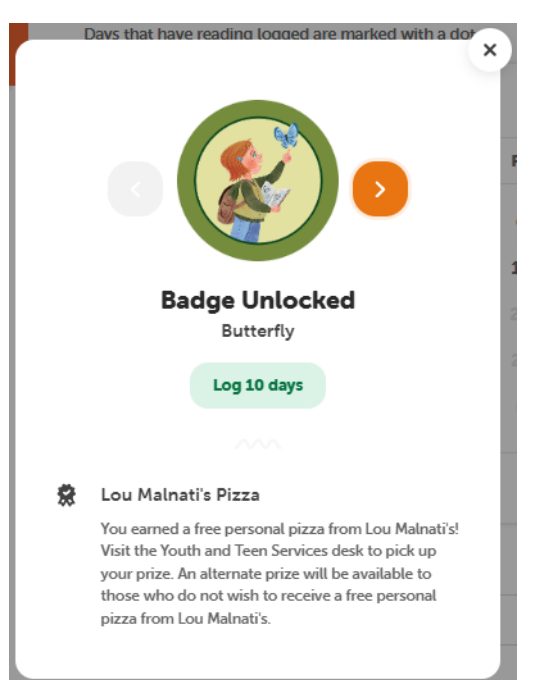